# Topaz Installation Sheet

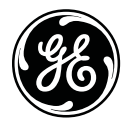

P/N 460924001E • ISS 08FEB12

## **Content**

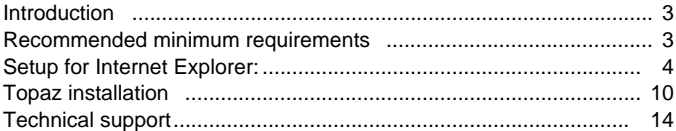

# **Copyright**

© 2011 UTC Fire & Security. All rights reserved.

GE and the GE monogram are trademarks of the General Electric Company and are under license to UTC Fire & Security, 9 Farm Springs Road, Farmington, CT 06034-4065, USA

This document may not be copied in whole or in part or otherwise reproduced without prior written consent from UTC Fire & Security, except where specifically permitted under U.S. and international copyright law.

# <span id="page-2-0"></span>**Introduction**

Topaz 1.5 has been updated to include support for Microsoft Windows Vista, Windows 7, and Internet Explorer 7/8. This installation also includes many fixes and enhancements to the product.

The complete Topaz program is included on one installation CD. If workstations are to be used, a file named workstation.hta is created during the first Topaz software installation (server). That file must be available at the workstation computer during software installation.

There is also a Software Sentinel that plugs into a USB port of each computer running the software.

We recommend that you always perform a complete backup before installing new software, and close all programs before installing Topaz.

## <span id="page-2-1"></span>**Recommended minimum requirements**

To use the Topaz software, your PC must meet the following minimum system requirements:

- Pentium 4, 1.8 GHz processor
- Windows XP SP3 Pro (32-bit), Windows Vista (32-bit), or Windows 7 (32-bit) operating system. We strongly recommend updating the Windows OS with the latest fixes, patches and service packs available from the Microsoft website.
- Monitor resolution: 1024 x 768 x 24 Bit High Color
- RAM:
	- 768 MB (1.5 GB on Vista) minimum for Server
	- 512 MB (1 GB on Vista) minimum for Workstation
- Video Memory: 4 MB
- Disk Space required: 2 GB (for machines running Windows Vista/Windows 7, the drive should be partitioned into at least two drive letters).
- CD ROM drive: 20x
- Sound card and speakers
- Serial RS232 Ports: 1 is recommended
- Parallel port: 1 is recommended (to print alarms)
- USB port: 1 minimum for Software Sentinel
- TCP/IP must be installed as a network protocol

## <span id="page-3-0"></span>**Setup for Internet Explorer:**

The following section provides instructions for setting up Internet Explorer for use with Topaz. Some settings are different if you are running Windows 7 or Vista with Internet Explorer 7/8.

- 1. From the Window's Desktop on the Topaz server and each workstation, open Internet Explorer and then click Tools > Internet Options to open the Internet Options window.
- 2. Click the **General tab** and configure the settings as follows:

#### **Internet Explorer 6 and earlier:**

**Temporary Internet files:** Click Settings to open the Settings window and then select Every visit to the page. Click OK to save the setting and return to the General tab.

#### **Internet Explorer 7/8 with Windows 7 or Vista:**

**Browsing History:** Click Settings to open the Settings window and then select Every time I visit the webpage. Click OK to save the setting and return to the General tab.

**Tabs:** Click Settings to open the Settings window and then make sure that Enable Tabbed Browsing is unchecked. This allows Topaz popup windows to be sized appropriately for the space available, and formatted without toolbars.

3. Click the **Security tab** and configure the settings as follows:

**Web content zone:** Click Trusted sites and then click the Sites button to open the Trusted sites window.

 Enter the address of the Topaz server (for example, http://10.0.0.224) in the Add this Web site to the zone field.

- Make sure that the Require server verification (https:) for all sites in this zone checkbox is unchecked, and then click Add.
- Click OK to save the changes and return to the Security tab.

Web content zone: Click on the appropriate zone (the default is Internet, unless you added the server to another zone). For Explorer 7/8 with Windows 7 or Vista, uncheck the box next to Enable Protected Mode. The Java Virtual machine runs in the program space that is disabled by this setting.

Security level for this zone: Click Custom Level to open the Security Settings window.

 In the ActiveX controls and plug-ins section, make sure that the following options are enabled:

- Run ActiveX controls and plug-ins

- Script ActiveX controls marked safe for scripting
- If there is a Java VM section, ensure that Java is enabled.
- In the Scripting section, make sure that Scripting of Java applets is enabled.
- In the Miscellaneous section, select Disable Popup Blocker if the option is available.
- Click OK to save these options and return to the Security tab
- 4. Click the **Privacy tab** and configure the settings as follows:

Settings: Move the slide bar to Low.

Advanced: Click the Advanced button to open the Advanced Privacy Settings window. Select the Override automatic cookie handling checkbox, and then select the Always allow session cookies checkbox. Topaz uses session cookies (no information is written to disk). Click OK to save the settings and return to the Privacy tab.

If present, Block pop-ups should be unchecked.

5. Click the **Connections tab** and configure the settings as follows:

Click the LAN Settings button to open the Local Area Network (LAN) Settings window.

If proxy server is not required, under Proxy server, make sure the Use a proxy server for your LAN checkbox is NOT selected. Click OK to save the setting and return to the Connections tab.

If proxy is required, make sure the Use a proxy server for your LAN checkbox is checked, and then click on the Advanced button to open the Proxy Settings window.

In the Exceptions block, enter the address of the Topaz server, and then click OK to save the setting and return to the Local Area Network (LAN) Settings window. The automatic configuration script may override Internet options; therefore we recommend that you uncheck the Use automatic configuration script checkbox.

6. Click the **Advanced tab** and configure the settings as follows:

Microsoft's Java Virtual Machine has to be uninstalled before installing Topaz 1.5. Please refer to the section "Uninstall the Microsoft V[M" b](#page-5-0)elow [for the steps to uninstall Microsoft's Java](#page-5-0)  [Virtual Machine.](#page-5-0) 

Ensure that Java is enabled. If using Sun's Java Runtime Environment, check the box under the Java (Sun) label and see the note below.

If no Java (Sun) label option appears, then you will have to install Java. For Topaz 1.5, select 'Install Java Runtime Environment' from the installation CD menu.

7. Click OK to save and exit Internet Explorer Properties.

**Note:** The Sun Java run-time environment requires the Topaz 1.5 to operate properly.

### <span id="page-5-0"></span>**Uninstall the Microsoft VM**

#### **To check if the Microsoft VM is installed:**

- 1. Open the Internet Explorer browser.
- 2. Click **Tools > Internet Options > Advanced**.

The *Internet Options* dialog box appears.

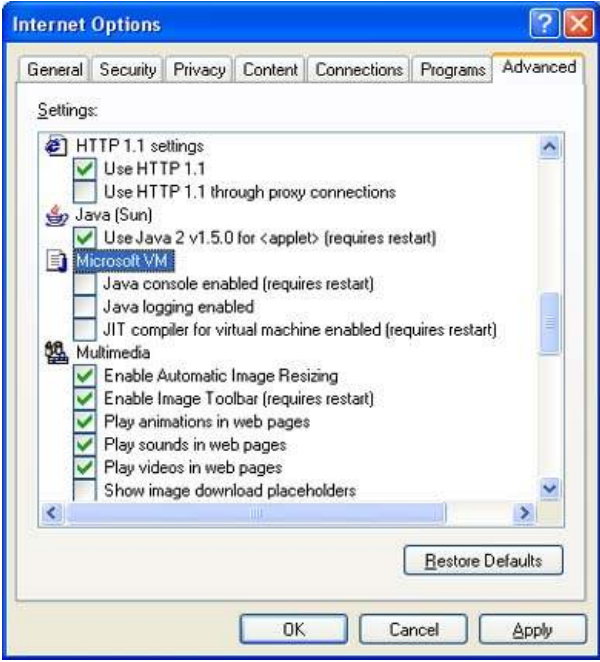

- 3. Check if *Microsoft VM* is listed.
- 4. If Microsoft VM is not listed, you do not have Microsoft VM on your system.

If Microsoft VM is listed, you can uninstall it either by:

- requesting the Microsoft VM uninstall utility from Microsoft, or
- using the utility unms jym.exe located in the *Wisc* folder on the CD, or
- following the command line instructions to [Uninstall Microsoft](http://java.com/en/download/help/#cli)  [VM.](http://java.com/en/download/help/#cli)

#### **To uninstall the Microsoft VM:**

- 1. Click **Start > Run**.
- 2. Type:

#### **RunDll32 advpack.dll,LaunchINFSection java.inf,UnInstall**

The *Microsoft VM uninstall* dialog box appears.

- 3. Click **Yes** to confirm.
- 4. Reboot when prompted.
- 5. After the machine restarts, go to the systemroot.

For example,

- for Windows XP, systemroot could be *C:\WINNT*
- for Windows 2000, systemroot could be *C:\WINDOWS*
- 6. Delete the following files or folders from the systemroot:
	- **java** folder from systemroot
	- **java.pnf** file from *systemroot\inf\* folder (if available)
	- **jview.exe** and **wjview.exe** files from *systemroot\system32*  folder
- 7. Click **Start > Run**.
- 8. Type:

#### **regedit**

The *Registry Editor* dialog box appears.

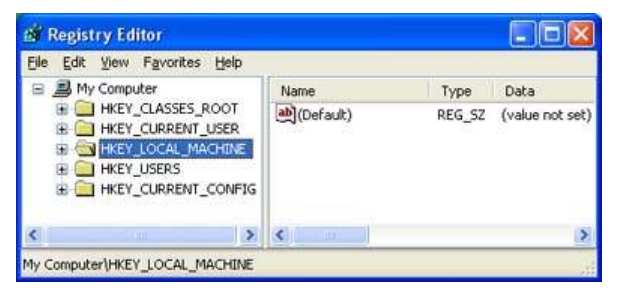

9. Go to:

#### **HKEY\_LOCAL\_MACHINE\SOFTWARE\Microsoft\Java VM**

(Hint: Right click the + icon)

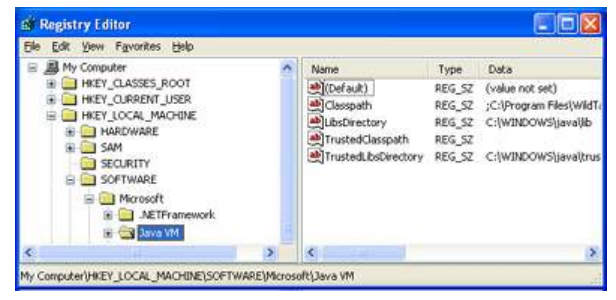

- 10. Delete the **Java VM** registry key.
- 11. Go to:

**HKEY\_LOCAL\_MACHINE\SOFTWARE\Microsoft\Internet Explorer\AdvancedOptions\JAVA\_VM**

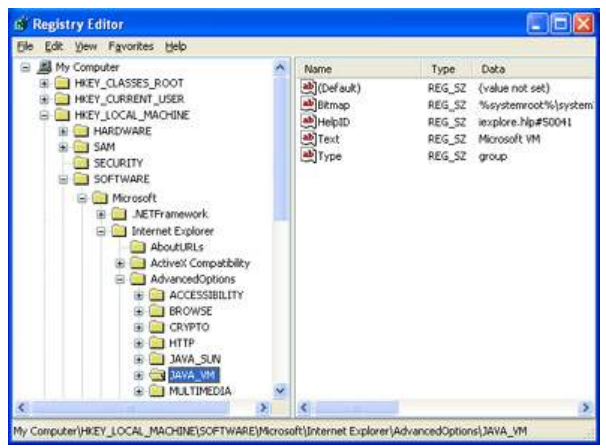

**Note**: The *Registry Editor* display on your system could be different than the above view.

12. Delete the **JAVA\_VM** registry key.

The Microsoft VM is now uninstalled from your system.

## <span id="page-9-0"></span>**Topaz installation**

## **Before installing Topaz**

Some older versions of the Topaz installation require you to manually uninstall previous versions. The installation will inform you if this is a requirement. In any case, you should always backup the Topaz database before upgrading to a newer version.

#### **To backup the Topaz database:**

- 1. From the Topaz interface, perform a backup/Don't reset log from the Control/Backup-Restore page. Be sure to wait until you get the "Backup Operation Complete" or the database may be corrupted and you will not be able to use it. The backup operation runs in the background, and will normally take a few minutes to complete.
- 2. Shut down Topaz.
- 3. Locate the backup Screens folder. If you selected 'C' as you backup drive, the folder will be C:\Screens. Rename or move the Sysconfg.dat file contained in the Screens folder.

The current version of Topaz may contain features and capacities different than previous versions. If you do not rename the Sysconfg.dat file, the configuration and capacities will be restored when we restore the database, and the newer features and capacities will not be available to you.

If the current version is 1.4.6.\*, then it can be removed using the Control Panel's Add/Remove Programs utility. Earlier versions can be removed from an option on the Start menu's Topaz group.

Some files may remain in the Topaz folder after an uninstall because the uninstall process only removes those files created during the initial installation. The new installation will be successful regardless of whether these additional files are kept or deleted.

If the installation continues to indicate that a version of Topaz exists after you have uninstalled, edit the system registry and delete the **HKEY\_LOCAL\_MACHINE/SOFTWARE/GE Security/Topaz** branch. Do not edit the registry if you are unsure of what you are doing.

The Topaz Video Manager uses Microsoft .NET version 2.0. If your PC does not have Microsoft .NET (or you are unsure), install it from the Install Microsoft .NET 2.0 CD menu selection. If you do not wish to support Digital Video Recorders, the .NET installation is not required.

## **Starting your installation**

#### <span id="page-10-0"></span>**Important notes for Windows 7 and Vista installations**

- In a Windows 7 or Vista environment, the installation must be executed by running *setup.exe* using the *Run as Administrator* option (i.e., right-click *setup.exe* and under Properties, click the *Run as Administrator* check box*)*.
- In a Windows 7 or Vista environment, Topaz 1.5 cannot be installed on the C drive. Please make sure that you have created another partition on a different drive than C, before installing Topaz 1.5. The C drive has special rules designed to protect the operating environment.) Topaz 1.5 requires installation on a non-C drive partition to operate normally.

#### **To install Topaz 1.5:**

The first computer in a system on which Topaz is installed must be the server. Subsequent computers loaded with Topaz are normally workstations.

- 1. Log onto Windows as the Administrator.
- 2. Insert the Topaz Installation CD into the CD drive.
- 3. If *Auto Insert Notification* is enabled for your CD drive, the Installation Menu will appear and allow you to make a selection. Otherwise, double-click on the drive of the CD on your system and double-click startup.hta (located in the root directory of the CD).

**Note:** If you are using Windows XP Professional operating system with Service Pack 3, see the *Topaz User Manual* for special security settings for the firewall. If you are using the Windows 7 or Vista operating system, refer to "Important notes for Windows 7 and Vista installations[" a](#page-10-0)bove[.](#page-10-0) 

- 4. On the Topaz Installation Menu, click Install Topaz. The Topaz installation program starts.
- 5. The Welcome to the Topaz Installation Wizard dialog window appears. Click Next.
- 6. The End User License Agreement window appears. Read the license agreement, and then click the radio button beside I accept the license agreement. Click Next.
- 7. The version release notes (Read-me file) appears. If interested, review the release notes. Click Next.
- 8. The user information prompt appears. Enter the user's Full Name and the name of the Organization. Leave the radio button selected to Anyone. Click Next.
- 9. The dialog displays the default location where the files are copied. You can change the installation location using the Browse button. Click Next.

If using Windows 7 or Vista, we recommend that you select a drive other than C:\, since Windows 7 or Vista impose special rules for the C: drive that may prevent you from accessing certain files, or in some cases prevent the application from running.

10. The type of installation dialog box appears.

If you are installing the Server, click the radio button beside Topaz Server. This enables a selection for you to choose if workstations are to be used. If workstations are to be used, select Yes and click Next twice.

The installation proceeds. During the post installation procedure, you are prompted to select the location where the workstation.hta file is saved. This file is used when installing Topaz onto a workstation.

11. If this computer is a workstation, select the radio button beside Topaz Workstation, and then click Next twice.

As the installation process continues, affirm each dialog window. During post-installation you are prompted to select the folder that contains the workstation.hta file. When the folder is selected, click OK.

12. The following additional installation procedures may be started, as determined by the Topaz installation procedure and your current system configuration

The VideoManager is a service that supports UTC Fire & Security Digital Video Recorders.

The *Sentinel driver* supports the hardware sentinel, and is required by Topaz to confirm license information.

The 1.5 installation will attempt to install the Sun Java Run-Time, a Java interpreter (used for real-time server-initiated data such as

alarms, events, reports and status). If the software is already on this PC, then skip this step. Otherwise, we recommend that you select 'Install Java Runtime Environment' from the CD menu, which will install the Sun Java interpreter.

- 13. Re-boot the PC, if requested by the installation procedure, to save changes to the PC's configuration.
- 14. Insert the license dongle hardware into an available USB port.
- 15. The Topaz icon appears on the desktop. Double-click the icon to start the Topaz application. The Topaz logon screen appears.

#### **Windows 7 or Vista users:**

In some cases, Windows 7 or Vista security may prevent the Topaz application from starting, or may cause the program to become unresponsive after starting. If this occurs, disable "Data Execution Prevention" (DEP) by following these steps:

- a. Click Start > All Programs > Accessories.
- b. From the Accessories menu, right-click on "Command Prompt" and from the drop down menu, select "Run as administrator."
- c. If the User Account Control feature displays, you need to either press the Continue button or provide the User Account Control feature with the details it requires.
- d. When the Command Prompt window opens, type the following, and then press Enter:

#### **bcdedit.exe/set {current} nx AlwaysOff**

- e. A window opens stating "The operation completed Successfully."
- f. Close the Command Prompt window, and then restart your PC for the changes to take effect.
- 16. At the Operator ID prompt, type master. Leave the Password blank. Click Enter to log on to Topaz. If this is an upgrade, and the old DMS1 folder was not removed, the old user IDs and password should still be valid. If appropriate, use the Control > Backup/Restore page to restore the database from the backup created before the installation began, and restart Topaz when requested.
- 17. You are now ready to explore the Topaz system.

## <span id="page-13-0"></span>**Technical support**

For assistance with this product, refer to this document and any other documentation provided. If you still have questions, you may contact technical support during normal business hours (Monday through Friday, excluding holidays, between 8 a.m. and 7 p.m. Eastern Time).

Europe, Middle East, Africa (EMEA) T 48 58 326 22 40 F 48 58 326 22 41

Latin America T 561 998 6100 F 561 994 6572

Email: rs-bctsupport@fs.utc.com

www.utcfireandsecurity.com